[Web](https://zhiliao.h3c.com/questions/catesDis/23)页面 **[zhiliao\\_xv35y](https://zhiliao.h3c.com/User/other/23007)** 2018-11-25 发表

# 组网及说明

# **1 配置需求或说明**

## **1.1 适用产品系列**

本案例适用于如MSR2020、MSR2040、MSR3020、MSR3040、MSR5040、MSR5060等MSR20、 MSR30、MSR50系列的路由器。

#### **2 组网图**

无

## 配置步骤

## **1 配置需求或说明**

### **1.1 适用产品系列**

本案例适用于如MSR2020、MSR2040、MSR3020、MSR3040、MSR5040、MSR5060等MSR20、 MSR30、MSR50系列的路由器。

## **1.2 配置需求及实现的效果**

路由器作为企业网络的出口路由器,要实现WAN口(G0/0)配置静态IP上网。此案例中,运营商给的 公网地址为1.1.1.1, 网关为1.1.1.2, 内网地址段为192.168.1.1/24, 运营商的DNS地址为5.5.5.5和6.6. 6.6

## **2 组网图**

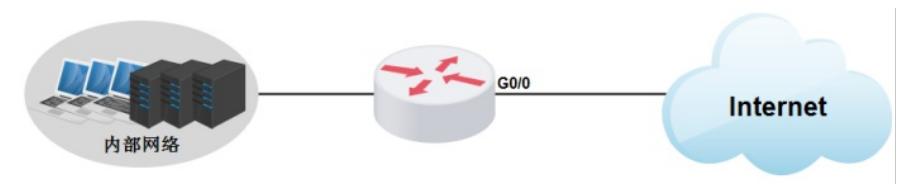

#### **3 配置步骤**

## **3.1 登陆设备**

#登陆WEB界面(默认情况下,登录地址为192.168.1.1,登陆账号为admin,登陆密码为admin), 在 导航栏中选择"快速向导 > 基本配置向导",进入基本配置向导首页面,点击"下一步"

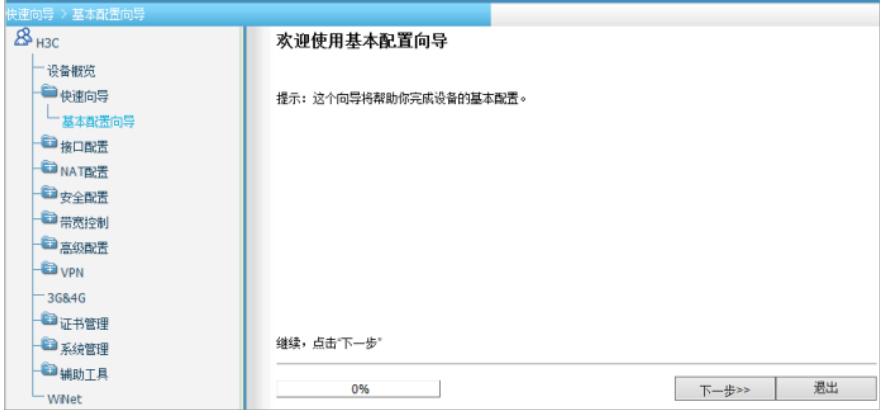

### **3.2 配置WAN接口参数**

#到"设置WAN口参数"页面。WAN口选择实际连接外网的GigabitEthernet接口。连接模式选择"手工指 定IP地址",TCP-MSS和MTU一般使用缺省值即可。IP地址、掩码、网关地址和DNS填写运营商分配 的地址,完成WAN口参数的配置后,单击<下一步>按钮

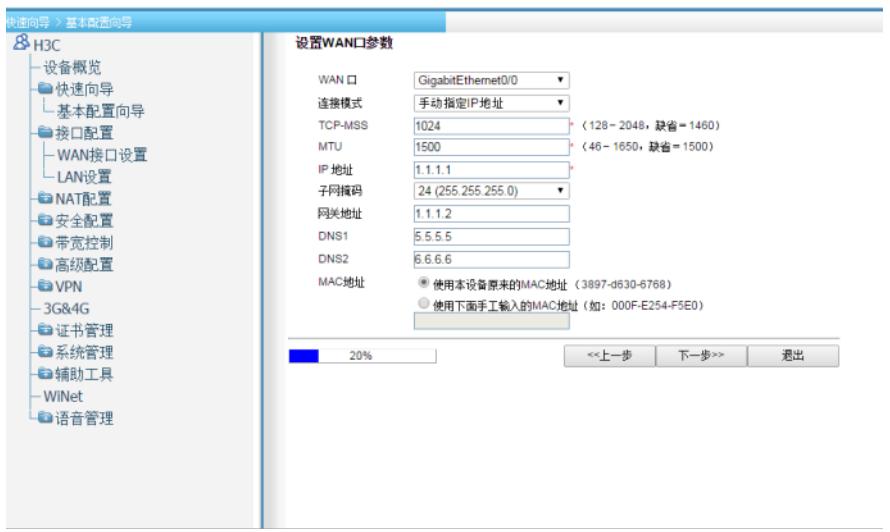

# **3.3 配置LAN接口参数**

#进入设置LAN口参数的页面。在VLAN虚接口1配置内网的网关和子网掩码,设备默认使用 192.168.1.1/24作为内网网关,实际可以按需修改。DHCP服务器可以根据实际需求选择开启或者关闭 。如选择开启,需要配置分配的起始IP地址和结束IP地址、网关地址和DNS服务器。完成前面的配置 后,单击<下一步>按钮

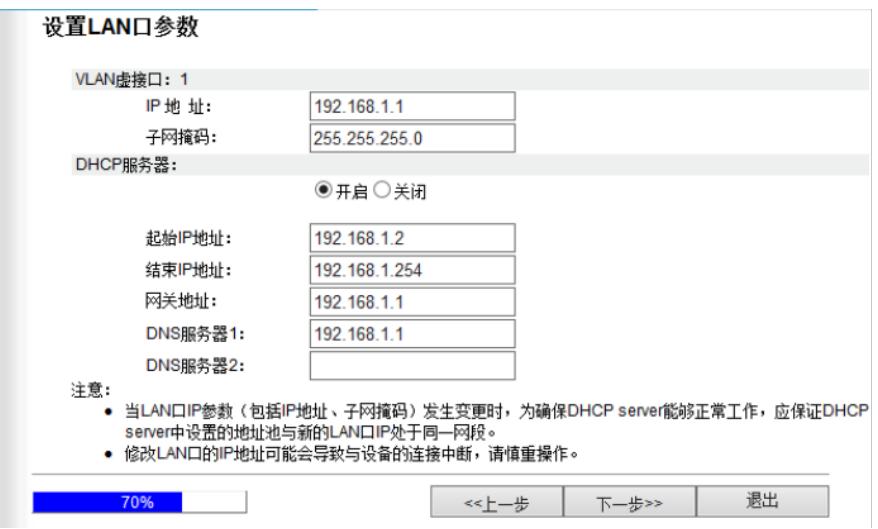

#完成前面的配置后,单击<下一步>按钮,进入基本业务配置确认的页面,如果确认配置的数据正确, 则单击"完成按钮",即可执行所进行的配置

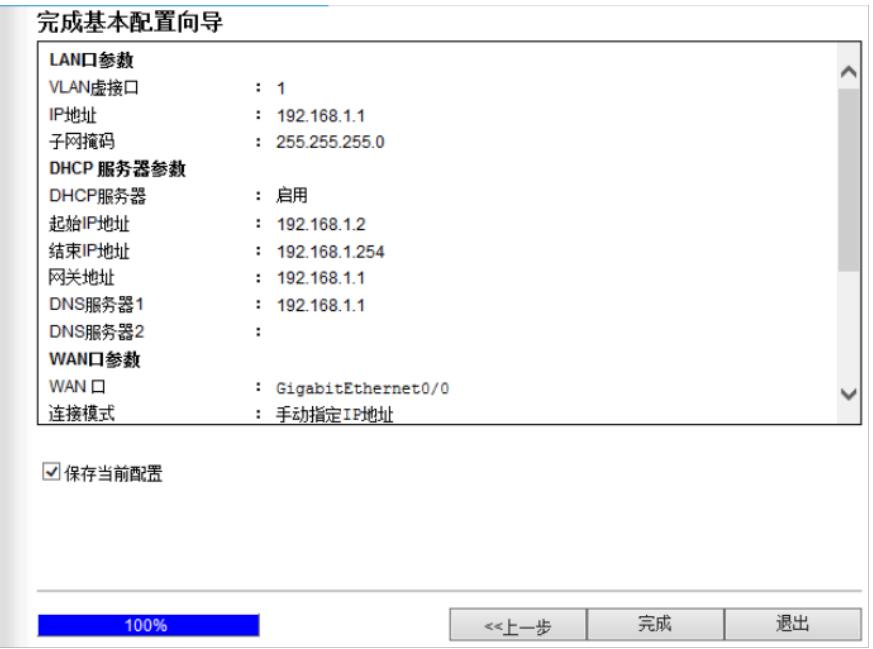

#配置完成之后,如果路由器软件版本是Release 2514P01或者更新的版本(可以在设备概览界面的设 备信息模块查看),WAN接口会自动生成NAT配置,全局会自动生成一条默认路由,不需要另行手工 配置。如果您的路由器软件版本是Release 2513P59或者更老的版本,那么还需要进行下一步配置。 在导航栏中选择"NAT配置 > NAT配置", 默认进入"动态地址转换"页签的页面, 接口选择实际连接外网 的GigabitEthernet接口,转换方式选择"接口地址",然后点击"确定"。

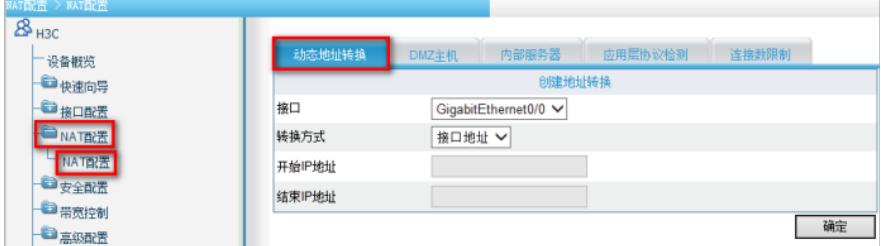

## **3.5 保存配置**

#完成上述设置以后, 点击设备web页面右上角"保存", 保存配置

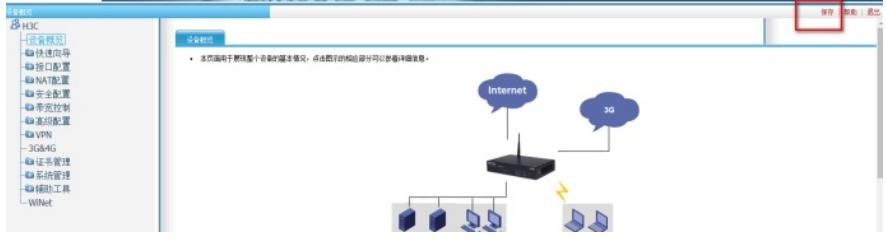

配置关键点